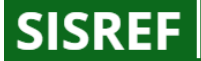

Sistema de Registro Eletrônico de Frequência

# **Sumário**

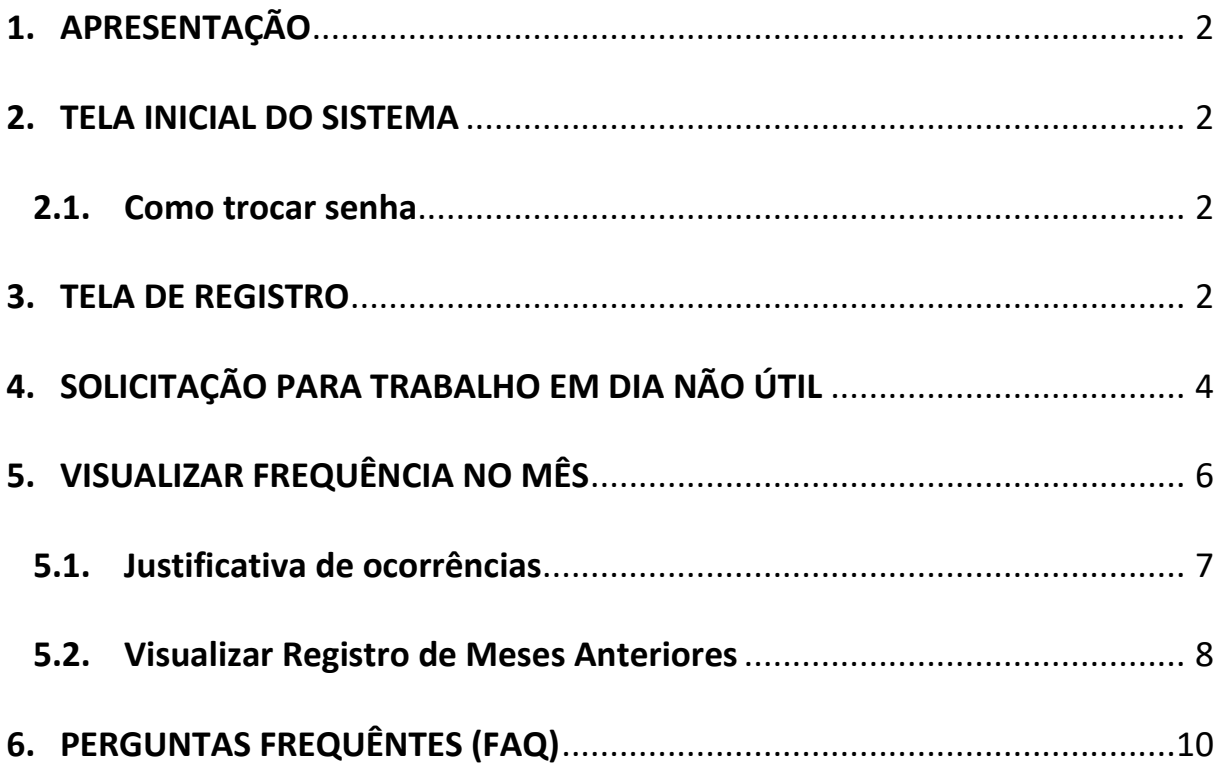

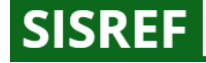

## <span id="page-1-0"></span>**1. APRESENTAÇÃO**

Este manual contempla as informações que auxiliarão o usuário na utilização da ferramenta disponibilizada para o registro eletrônico de frequência dos servidores, denominado Sistema de Registro Eletrônico de Frequência – SISREF, no endereço eletrônic[o https://sisref.sigepe.gov.br/sisref/entrada.php.](https://sisref.sigepe.gov.br/sisref/entrada.php)

O SISREF é um sistema de quatro registros: entrada, início de intervalo, fim de intervalo e saída do expediente.

## <span id="page-1-1"></span>**2. TELA INICIAL DO SISTEMA**

No primeiro acesso ao SISREF, o usuário deverá digitar seu CPF, senha padrão inicial (números 12345678 ou data de nascimento, no formato ddmmaaaa) e o código exibido (letras e/ou números). Ao clicar no botão "Entrar", o sistema exigirá a troca de senha.

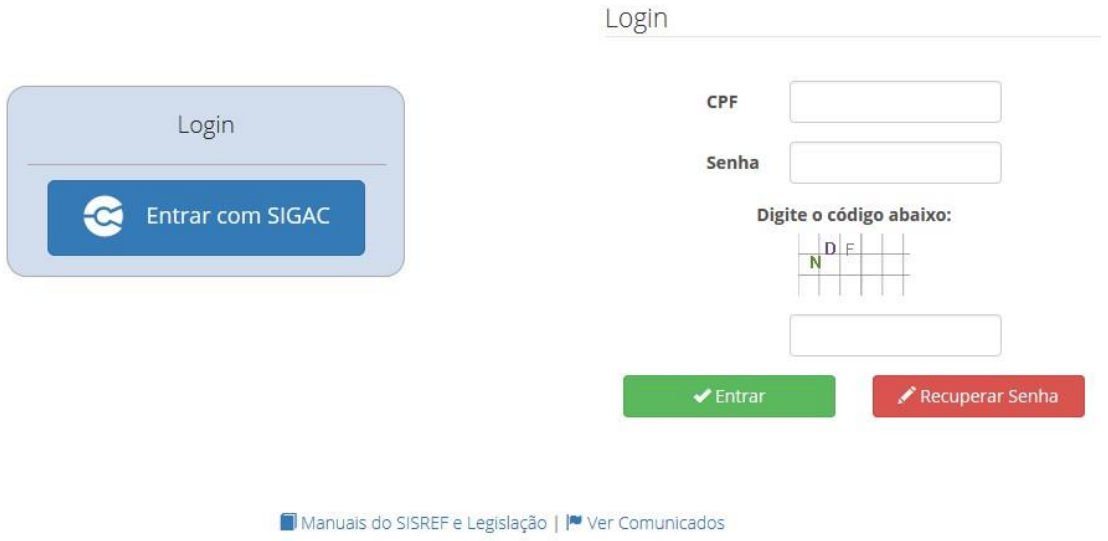

Após alteração da senha o sistema retornará para a tela de login com a senha alterada.

# <span id="page-1-2"></span>**2.1. Como trocar senha**

Para realizar a troca da senha é necessário solicitar ao RH local, chefia ou equipe da frequência [\(frequenciaeletronica@prefeitura.sp.gov.br\)](mailto:frequenciaeletronica@prefeitura.sp.gov.br).

# <span id="page-1-3"></span>**3. TELA DE REGISTRO**

Ao acessar o sistema será exibida a tela do registro diário de comparecimento, constando informações funcionais do usuário e da sua unidade de exercício (setor).

O registro de entrada será realizado assim que o usuário acessar o SISREF, **não havendo necessidade de clicar em botão para o registro do início do expediente.**

O sistema trabalha com tolerância de 15 minutos no registro de entrada, abatendo esse tempo do horário de entrada, de acordo com o horário de funcionamento da Unidade. Nos demais registros, o usuário deverá acessar o SISREF e clicar no botão correspondente a operação que se deseja realizar e confirmar cada registro.

Sistema de Registro Eletrônico

de Frequência

**SISREF** 

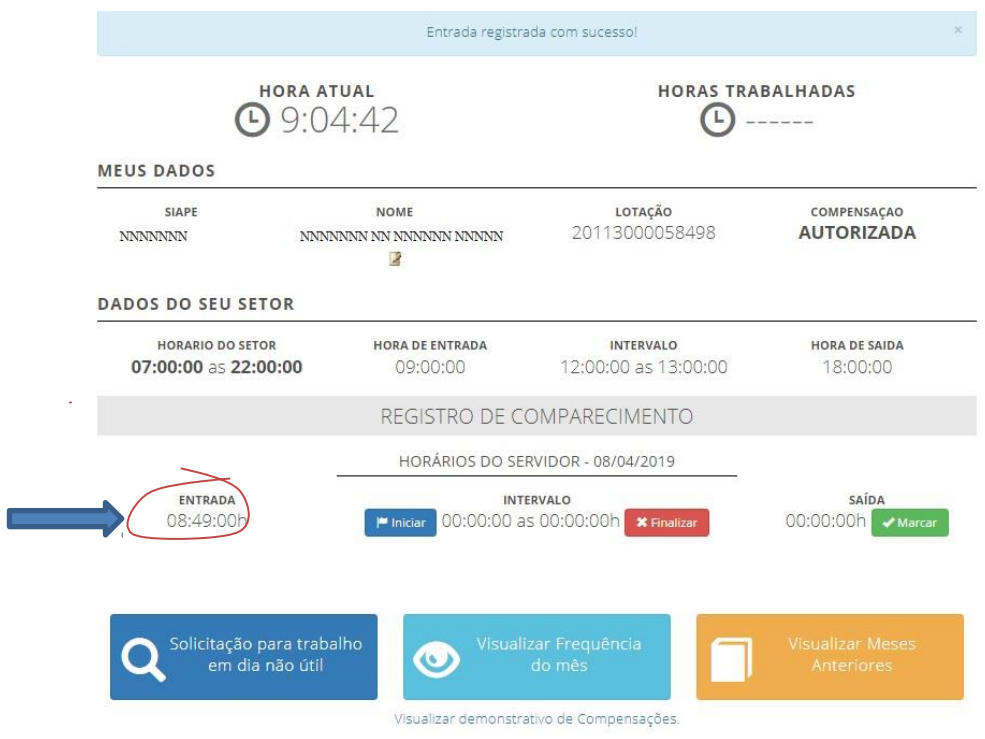

Ao iniciar o intervalo de almoço o sistema apresentará a seguinte informação: "Deseja realmente registrar o início do intervalo?".

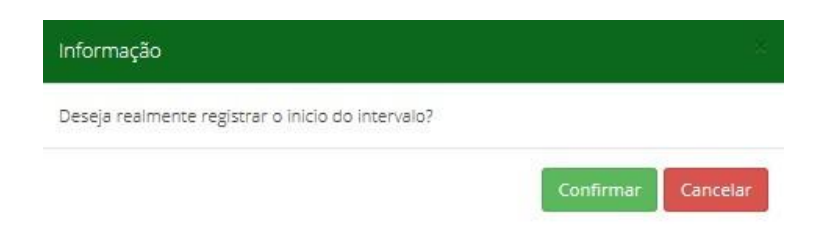

Após clicar em "Confirmar" (a saída para o almoço) será exibida a mensagem "Registrou início intervalo (Almoço)".

**SISREF** 

Sistema de Registro Eletrônico

de Frequência

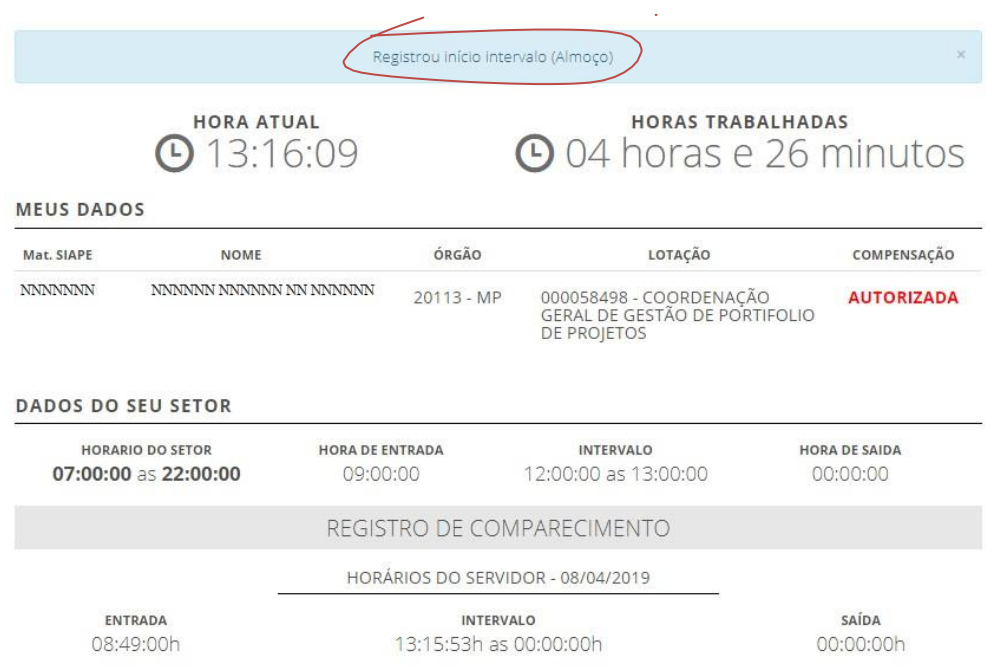

O mesmo procedimento deverá ser feito para registrar o retorno do almoço.

SAÍDA O registro de saída do expediente será realizado clicando-se no botão saída <sup>00:00:00h</sup> <Marcal

ocasião que o sistema exibirá mensagem solicitando a confirmação da operação. Após confirmar, será exibirá tela demonstrando o resultado do dia.

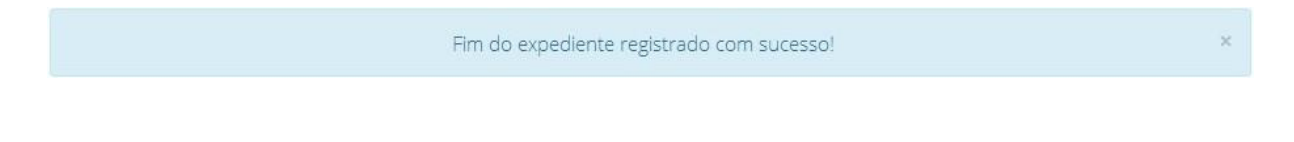

# <span id="page-3-0"></span>**4. SOLICITAÇÃO PARA TRABALHO EM DIA NÃO ÚTIL**

Em casos excepcionais e justificados para trabalho em dia não útil, o servidor deve realizar a solicitação prévia à chefia imediata, clicando no botão "Solicitação para trabalho em dia não útil", conforme modelo a seguir:

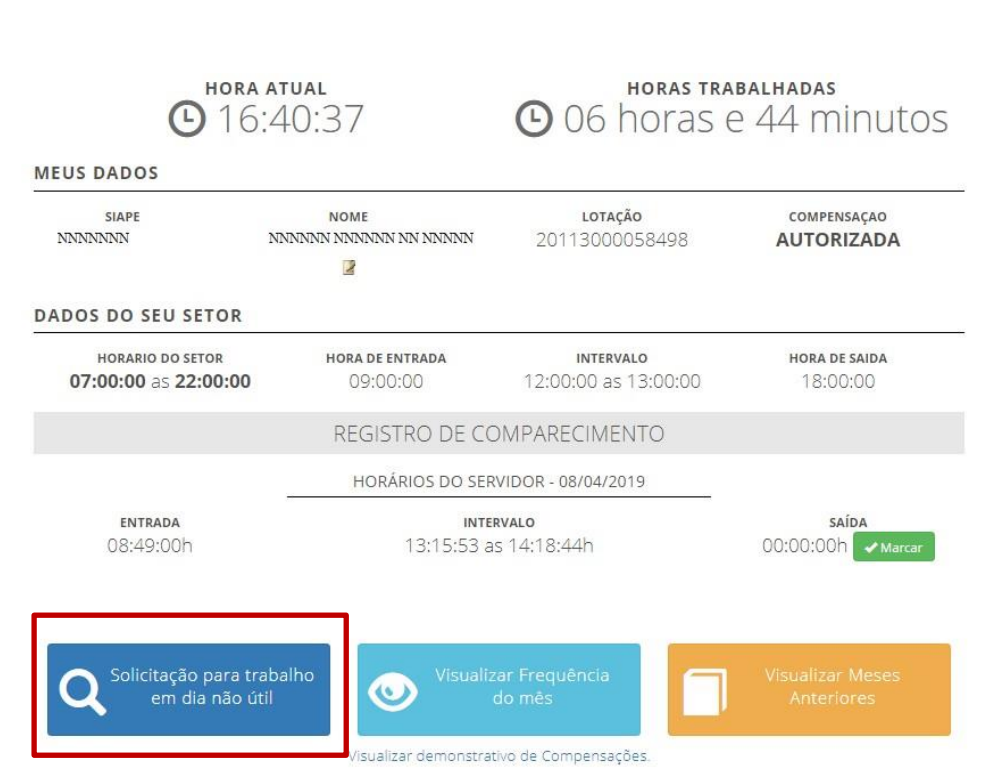

Manual operacional do SISREF – Módulo do servidor

Na tela seguinte, o servidor deverá registrar o dia pleiteado e clicar em "**Continuar"**.

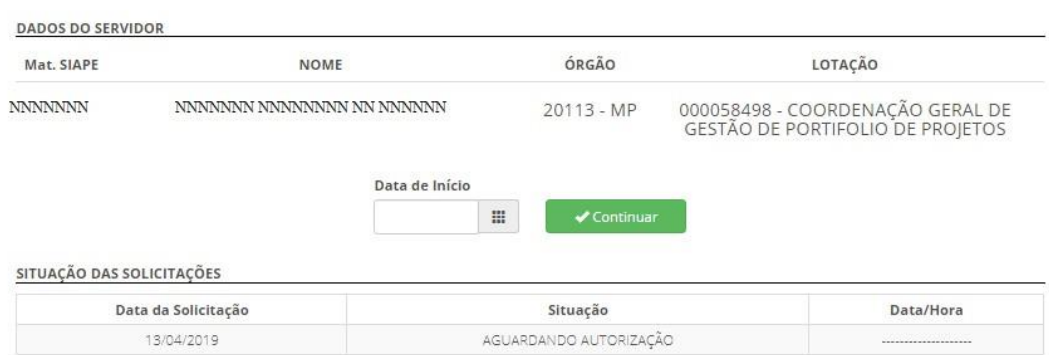

Em seguida será exibida a mensagem: "**Solicitação registrada com sucesso**". Ao confirmar o registro da solicitação será encaminhado automaticamente à chefia, informando-a da existência da solicitação de autorização para trabalho em dia não útil.

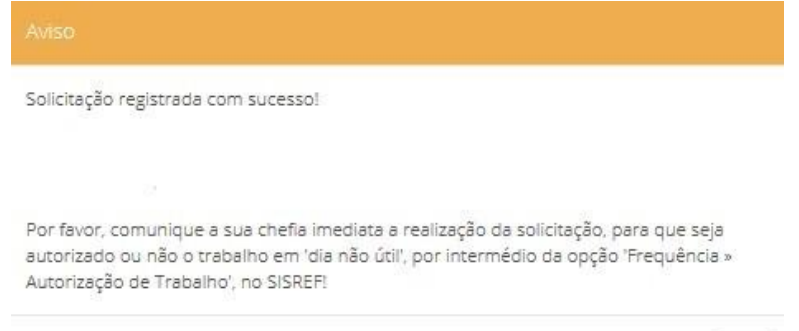

OK

#### SOLICITAÇÃO DE AUTORIZAÇÃO PARA TRABALHO EM DIA NÃO ÚTIL

Sistema de Registro Eletrônico

de Frequência

**SISREF** 

**SISREF** 

O início do trabalho em dia não útil depende de autorização da chefia imediata. Nesta mesma tela serão listadas as solicitações realizadas e a situação de cada uma, conforme demonstração abaixo.

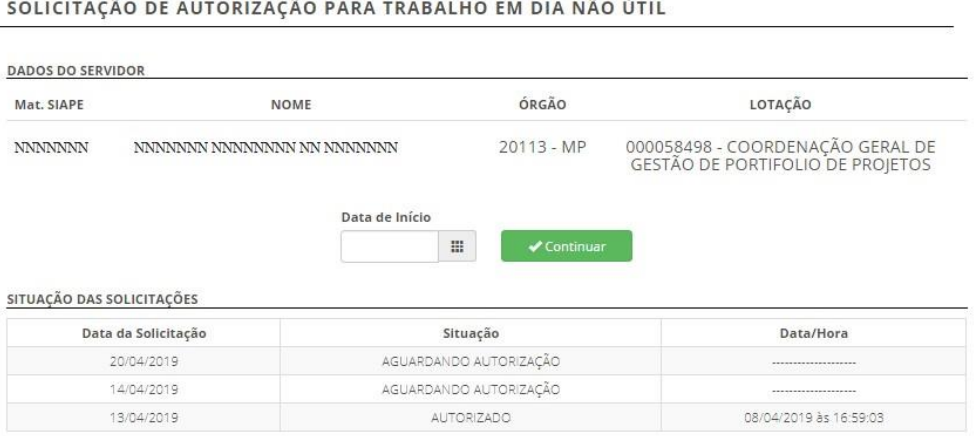

# <span id="page-5-0"></span>**5. VISUALIZAR FREQUÊNCIA NO MÊS**

O servidor poderá visualizar todos os registros de comparecimento do mês, clicando no botão "**Visualizar Frequência do Mês"**.

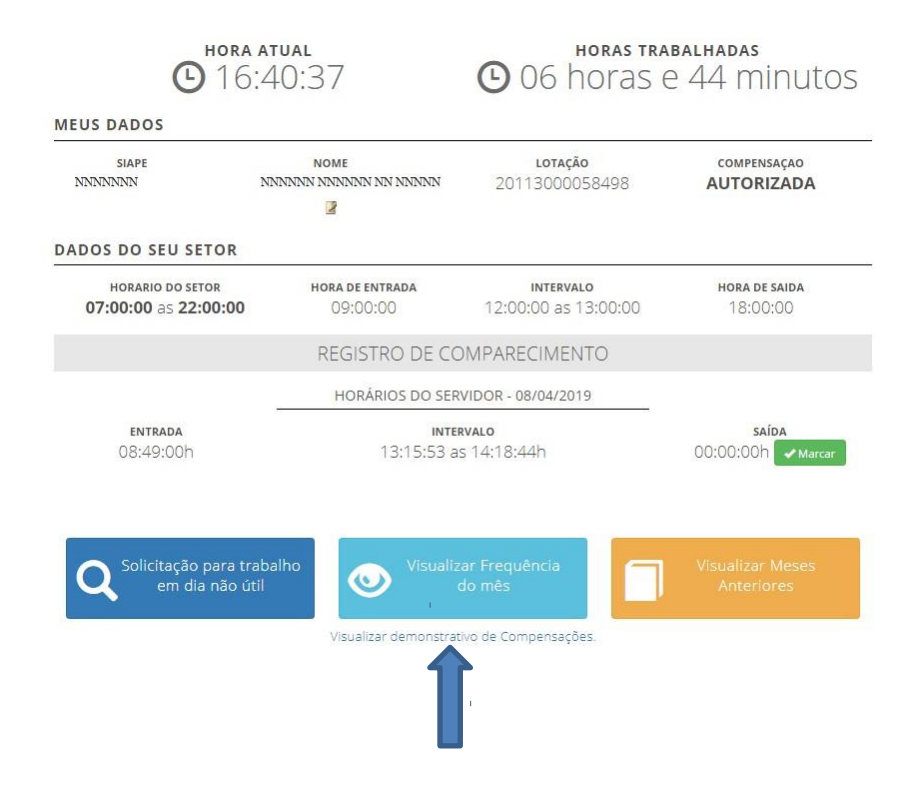

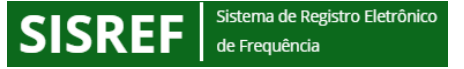

O sistema trará o resumo diário do registro de frequência.

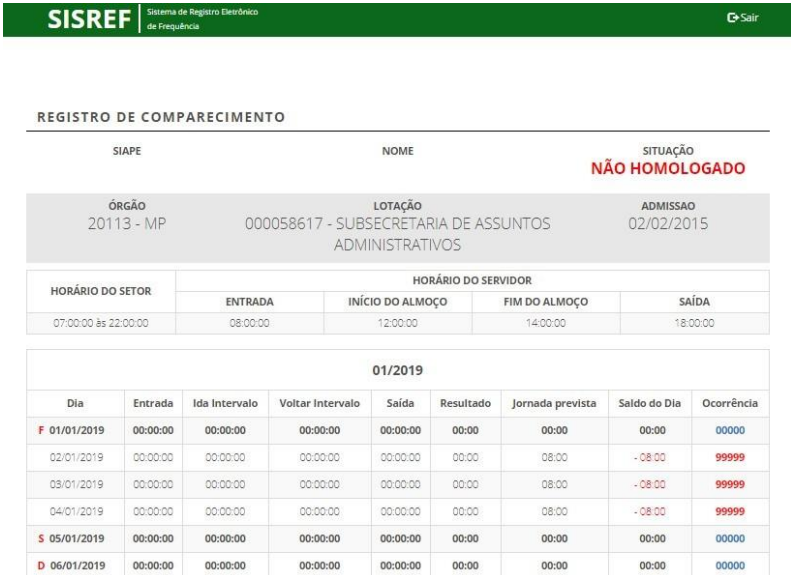

## <span id="page-6-0"></span>**5.1. Justificativa de ocorrências**

O sistema permite ao servidor justificar as ausências, atrasos e saídas antecipadas para apreciação da chefia, **desde que a ficha de frequência não esteja homologada,** bastando, para isso, clicar no código constante na coluna de Ocorrência na linha correspondente ao dia que se deseja incluir uma justificativa, conforme o passo a passo a seguir:

Ao passar o mouse em cima do código da ocorrência poderá ser visualizado o nome da ocorrência, conforme demonstrado na tela abaixo:

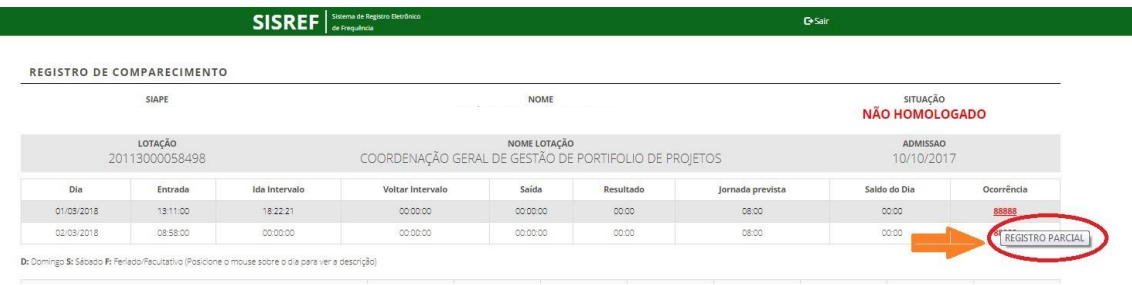

Ao clicar no código de ocorrência será aberta a tela de justificativa:

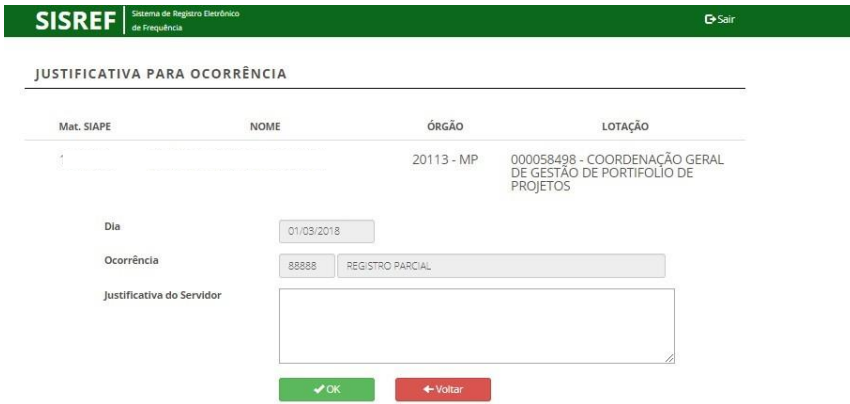

Nessa tela o servidor poderá justificar o motivo das suas faltas com no mínimo 15 (quinze) caracteres. Após a confirmação, o sistema registrará a mensagem registrada com sucesso.

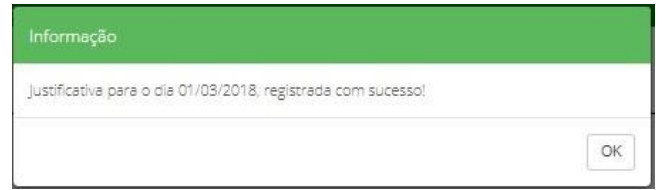

Segue exemplo de justificativas para posterior homologação da chefia:

- "Esquecimento de marcação do horário de refeição. Considerar período entre as 12:10 e 13:10";
- "Reunião externa entre as 16:00 e 18:00 no Edifício Matarazzo com a Assessoria de Tecnologia da Informação";
- "Atraso na entrada Atestado médico de horas".

## <span id="page-7-0"></span>**5.2. Visualizar Registro de Meses Anteriores**

Sistema de Registro Eletrônico

de Frequência

**SISREF** 

O servidor poderá também "Visualizar Meses Anteriores". Basta clicar no botão indicado.

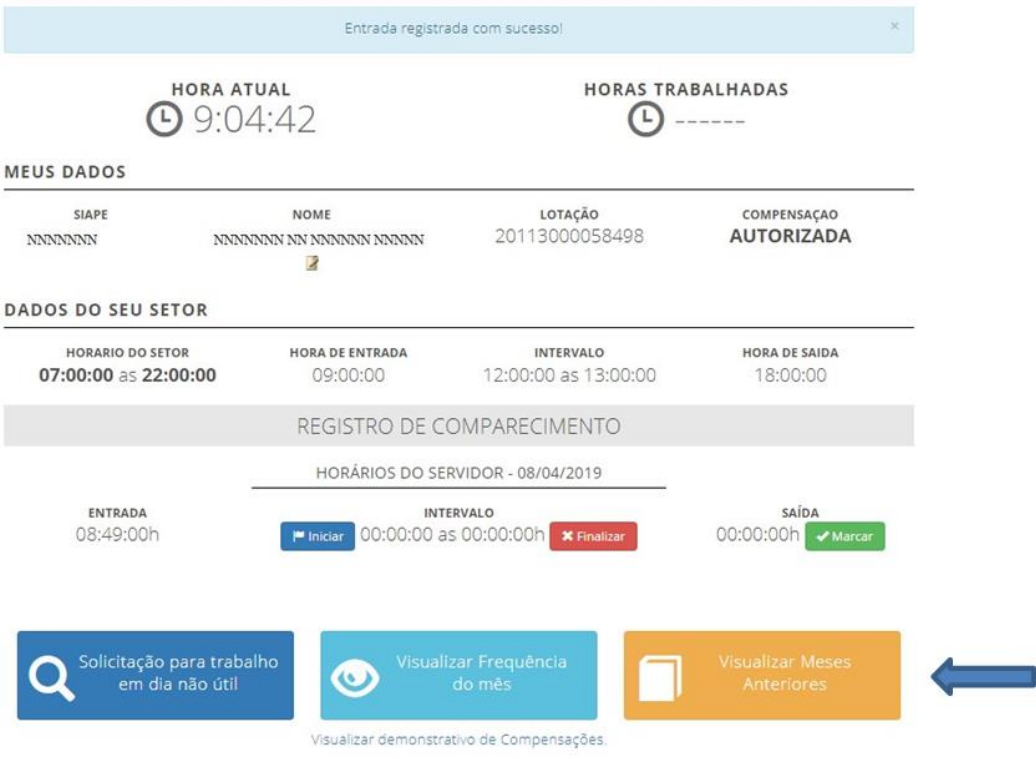

Logo após, inserir o mês com dois dígitos (mm) e o ano desejado com quatro dígitos (aaaa), conforme tela abaixo:

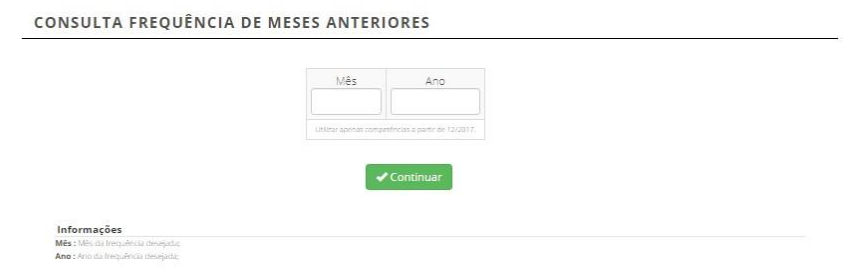

Será apresentada a tela com o Registro de Comparecimento do mês/ano solicitado:

## REGISTRO DE COMPARECIMENTO

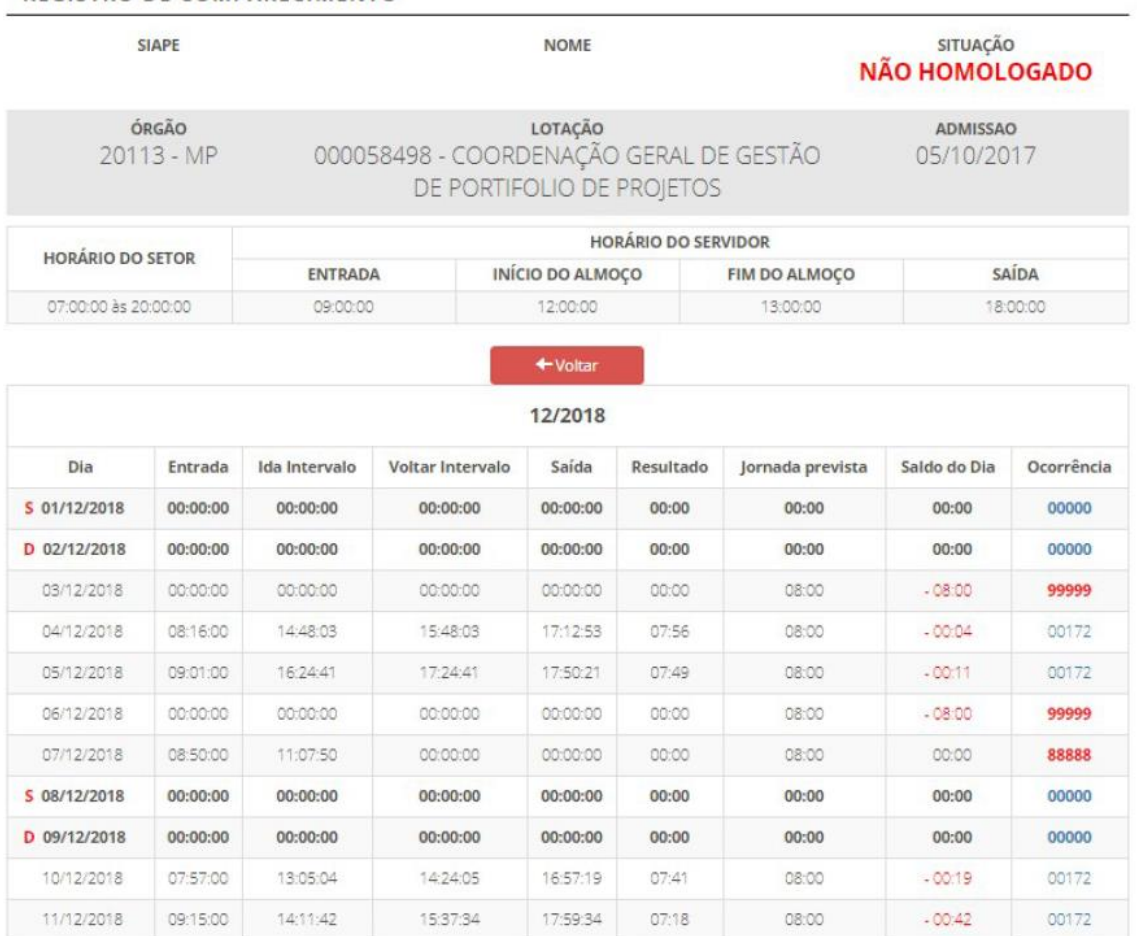

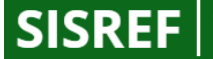

# <span id="page-9-0"></span>**6. PERGUNTAS FREQUÊNTES (FAQ)**

Consulte as principais informações sobre o Sistema de Registro Eletrônico de Frequência – SISREF

- **Já tenho horas compensadas com o sistema antigo. E agora?**
	- o Não se preocupe. As horas acumuladas para compensação serão mantidas, assim como as horas de atraso a compensar.
- **Esqueci de fazer alguma das marcações ou registrei no horário errado acidentalmente. Como proceder?**
	- o Assim como no sistema anterior é possível justificar as ocorrências, sejam elas atrasos, esquecimentos, reuniões ou uma marcação indevida. Basta justificar no sistema e corrigir as marcações. Consulte o item 5 deste manual.
- **Em casos de reuniões ou eventos externos, como devo marcar meu horário?**
	- o Permanece como é atualmente. É necessária justificativa no SISREF para que as horas sejam calculadas. Consulte o item 5.1 deste manual.
- **Minha unidade não detém computadores para todos. Como proceder?**
	- o Neste caso, um computador será disponibilizado para atender a este servidor.
- **Minha unidade está sem acesso à internet. Como proceder?**
	- o Caso haja problema para efetuar a marcação é possível justificar no sistema de gestão após o restabelecimento da internet local. Consulte o item 5.1 deste manual.
- **Por que o acesso é com CPF e não RF?**
	- o O SISREF é utilizado por outras entidades públicas. Para que não haja problema de duplicidade de registros foi optado pela utilização do CPF que é pessoal e intransferível.
- **Como faço a marcação do almoço?**
	- o A marcação para o horário de almoço é obrigatória. Para realizar o registro, clique em iniciar para registrar a saída para almoço e finalizar, para marcar o retorno.
- **O que faço quando esquecer minha senha?**
	- o Para realizar a troca da senha é necessário solicitar ao RH local, chefia ou equipe da frequência [\(frequenciaeletronica@prefeitura.sp.gov.br\)](mailto:frequenciaeletronica@prefeitura.sp.gov.br).